Forward T Software

# **Cyan Sample**

Infotainment Channel Design Sample

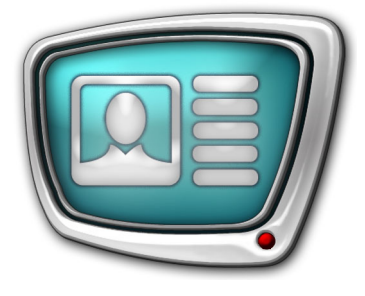

*Revision as of January 22, 2009 г.*

> Instruction on Installation and Use

© SoftLab-NSK

#### Notice

The information in this document is subject to change without prior notice in order to improve reliability, design, or function and does not represent a commitment on the part of this company.

In no event will we be liable for direct, indirect, special, incidental, or consequential damages arising out of the use or the inability to use the product or documentation, even if advised of the possibility of such damages.

Copyright © 1997 - 2010 SoftLab-NSK Ltd. All Rights Reserved.

No part of this reference manual may be reproduced or transmitted in any form or by any means without the prior written permission of this company.

Throughout this manual, we make reference to product names that are trademarks of other companies. We are using these names for identification purposes only, with no intention of infringement of the trademarks.

#### FCC Information

#### FCC ID:

This equipment has been tested and found to comply with the limits for a Class B digital device, pursuant to Part 15 of the FCC Rules. These limits are designed to provide reasonable protection against harmful interference in a residential installation. This equipment generates uses and can radiate radio frequency energy and, if not installed and used in accordance with the instructions, may cause harmful interference to radio communications. However, there is no guarantee that interference will not occur in a particular installation. If this equipment does cause harmful interference to radio or television reception, which can be determined by turning the equipment off and on, the user is encouraged to try to correct the interference by one or more of the following measures:

Reorient or relocate the receiving antenna.

Increase the separation between the equipment and receiver.

Connect the equipment into an outlet on a circuit different from that to which the receiver is connected.

Consult the dealer or an experienced radio/TV technician for help.

Shielded cables and I/O cards must be used for this equipment to comply with the relevant FCC regulations. Changes or modifications not expressly approved in writing by SoftLab-NSK Ltd. may void the user's authority to operate this equipment.

#### Limited Warranty

Our company warrants this product against defects in materials and workmanship for a period of one year from the date of purchase. During the warranty period, products determined by us to be defective in form or function will be repaired or replaced at our option, at no charge. This warranty does not apply if the product has been damaged by accident, abuse, misuse, or as a result of service or modification other than by us.

This warranty is in lieu of any other warranty expressed or implied. In no event shall we be held liable for incidental or consequential damages, such as lost revenue or lost business opportunities arising from the purchase of this product.

## **Table of Contents**

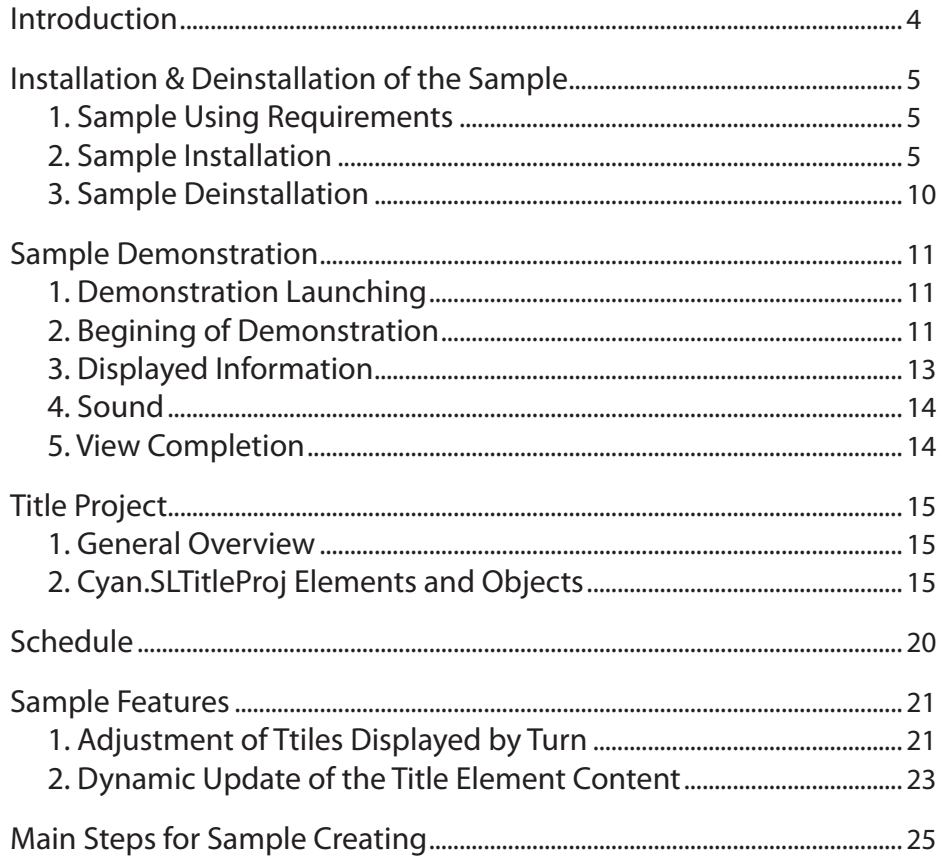

 $\Box$ 

## <span id="page-3-0"></span>**Introduction**

Cyan Sample is included in the ForwardT Software Samples set. Set of samples is designed to demonstrate possibilities of the ForwardT product line in broadcast design. To view the samples the FD300 board is not required.

The sample shows one of the ways to overlay titles on a fullscreen video including the control of a subsequent titles update in the FDOnAir program via the function of switching on titles by turn automatically.

Design layout includes various types of title elements: Picture, Clock, Caption, RollCrawl (scrollable crawl line).

The sample is designed via Forward Titling, FDImageUpdater, TV Clock, FDTitle Designer, FDOnAir programs included in the ForwardT Software package. For more information, see User's guides at <http://www.softlab-nsk.com/docs.html>.

During the sample performance the following programs are launched: FDImageUpdater, SLTitlePreview, FDOnAir.

This document contains the information on sample installation, deinstallation and its launch. Moreover, title project description, features of some title elements settings, configuration of title demonstration in FDOnAir by turn and corresponded schedule are given in this instruction. Also, main steps of the sample creating are listed in this document.

## <span id="page-4-0"></span>**Installation & Deinstallation of the Sample**

### **1. Sample Using Requirements**

To install and use the sample the ForwardT Software, not less than 5.0.0 version for products listed below is required:

- Forward TA:
- Forward TP;
- Forward TP2.

The installer is on the setup disc. It can be also downloaded at http://www.softlab-nsk.com/forward/download.html

During the ForwardT Software installation the Setup - ForwardT Software window appears. Set a check mark in the appeared window opposite the name of one of the components listed above.

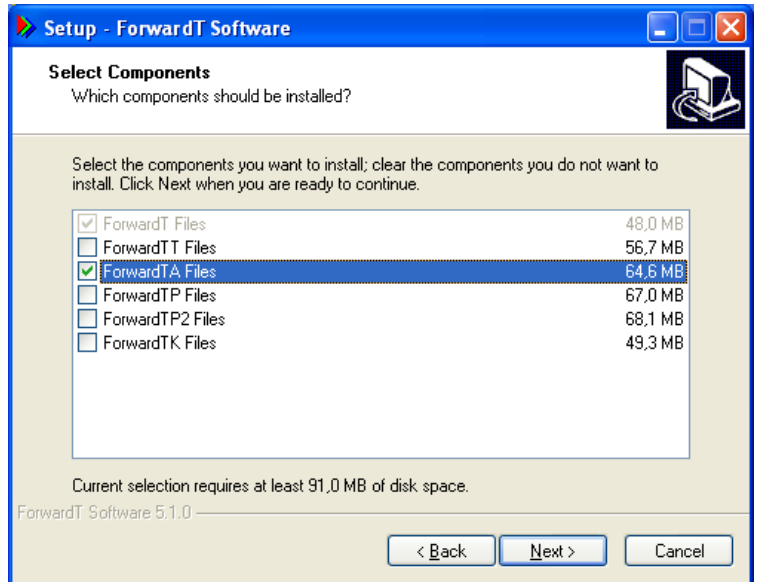

#### **2. Sample Installation**

Sample installation is implemented as usual. Answer installation program (installer) questions subsequently. Switching from one dialog window to another is made via Next (switching to the next page) and Back (switching to the previous page). Click Cancel if necessary to stop the installation.

- 1. To launch installing start Cyan\_X\_X\_X.exe, where X\_X\_X denotes version number.
- 2. The installer finds the ForwardT Software, not less than 5.0.0 version on the computer.

If the ForwardT Software isn't found the window with the message will appear and the installer will finish working.

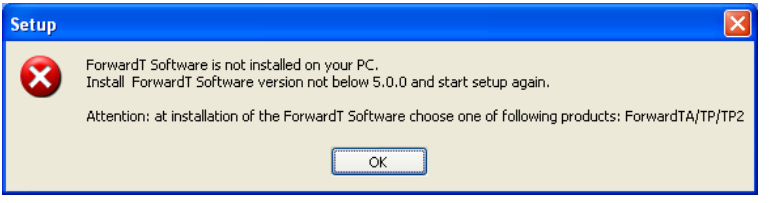

In this case install the ForwardT Software.

If the ForwardT Software is installed the installer continues working.

3. Welcome to the Cyan Setup Wizard window appears.

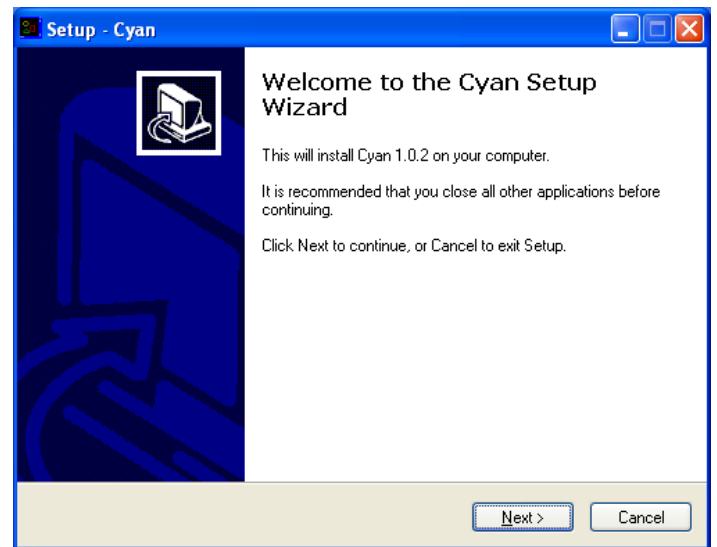

Click Next to continue.

4. Select a folder to install the Cyan sample.

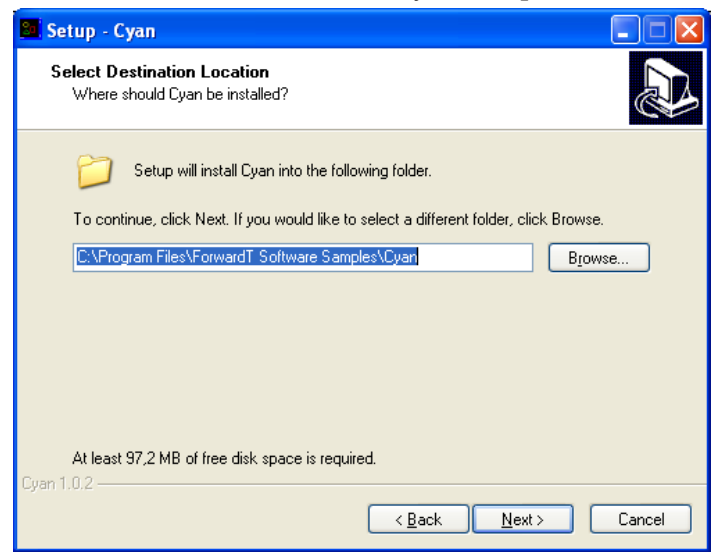

5. Select Start menu folder to create shortcuts for the sample.

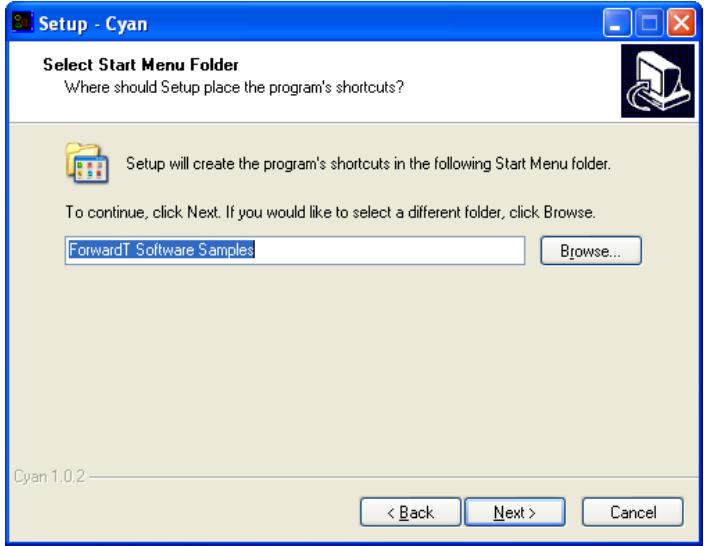

- 6. Choose one of preview modes:
	- $\bullet$  To look the sample without FD300 board (on the PC monitor) view without the FD300 board;
	- $\bullet$  To look the sample with FD300 board (on the TV monitor) view on the TV monitor or in the FDPreviewMonitor window if the FD300 board is installed. This program requires the board.

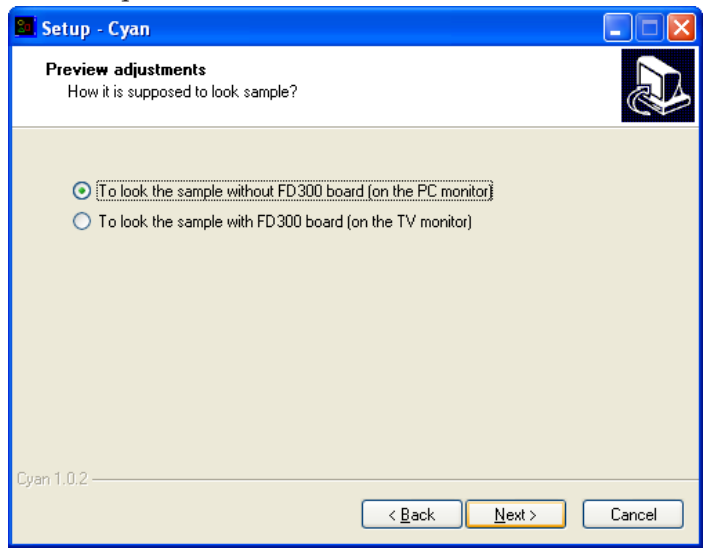

7. If the check mark Create a desktop icon is set the shortcut for launching the sample will be placed on desktop.

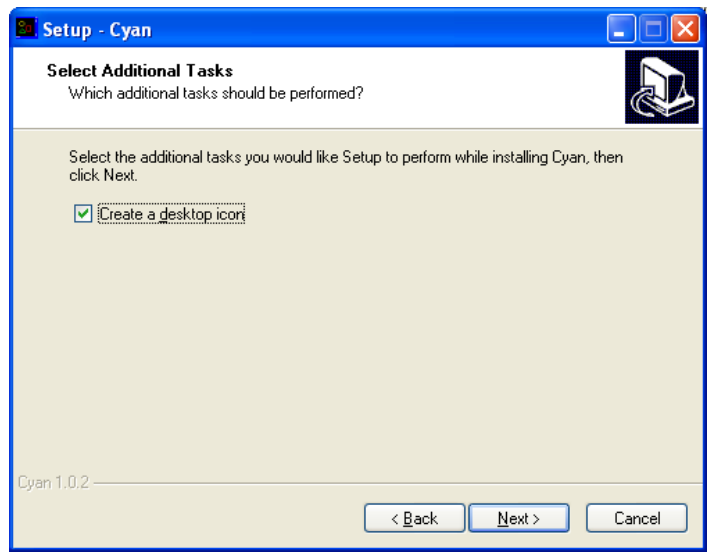

8. Check the information on installing parameters. Click Back if necessary to adjust parameters.

To continue installing with selected parameters click Install.

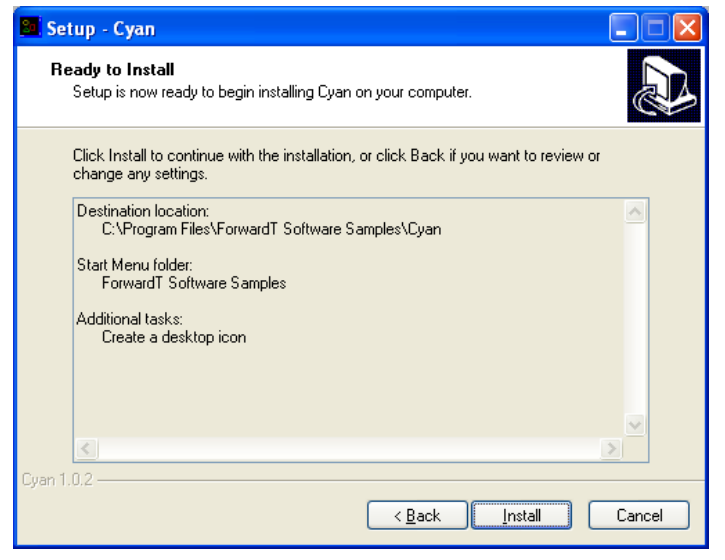

9. The installer installs files in the indicated folder.

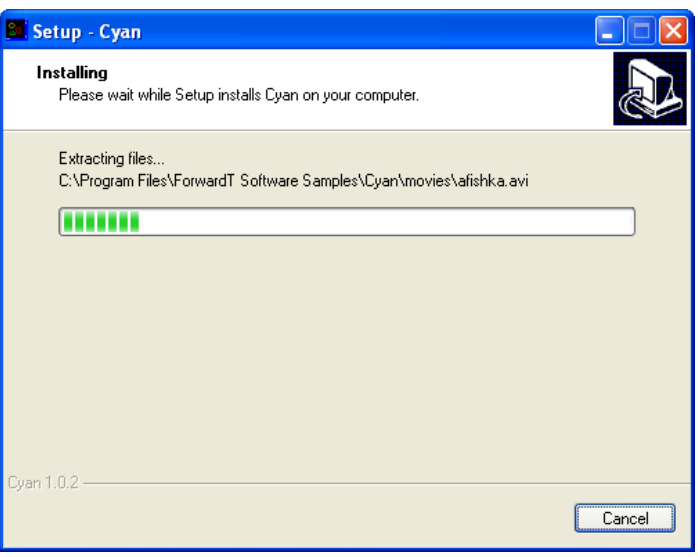

- 10. After installing is complete set corresponded check marks to perform necessary options automatically:
	- $\bullet$  View Readme.txt open the file with supporting information;
	- Launch Cyan demo start the sample performance.

<span id="page-9-0"></span>**Important:** If radio button To look the sample with FD300 board is selected plug TV in the board output or open the FDPreviewMonitor program to view.

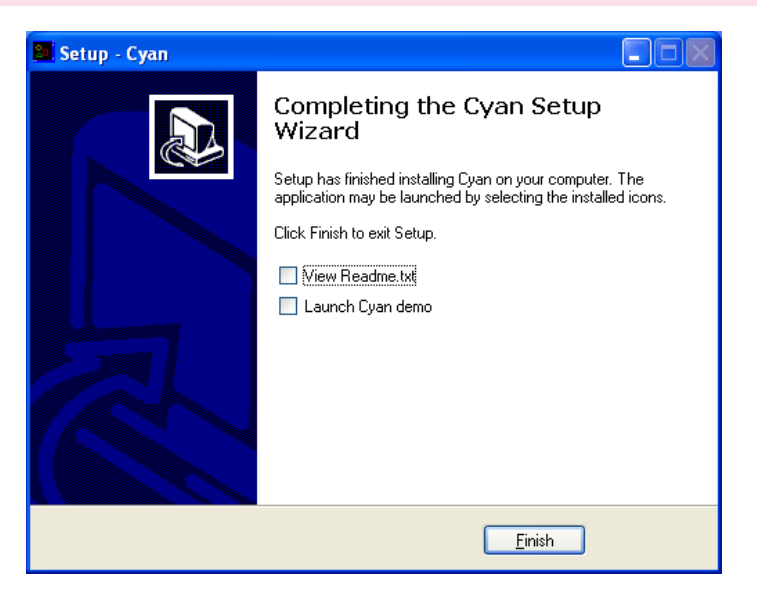

## **3. Sample Deinstallation**

There are 2 ways to deinstall the sample:

- Via Start Menu command: Programs > ForwardT Software Samples > Cyan > Uninstall;
- Via Control Panel: open Add or Remove Programs window. Click left mouse button on the bar with the sample name Cyan X.X.X, where Х.Х.Х – version number in the appeared window. Click Remove.

<span id="page-10-0"></span>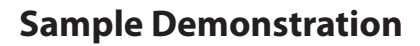

## **1. Demonstration Launching**

To start the sample demonstration use either the shortcut or the Start menu command: Programs > ForwardT Software Samples > Cyan > Start.

Perform one of the following operations before launching the sample demonstration if during the sample installation the mode To look the sample with FD300 board was set:

- Connect board output to TV video input to view the sample on TV monitor;
- Launch the FDPreviewMonitor program to view the sample on computer monitor. To do so use either the desktop program shortcut or the Start menu command: Programs > ForwardT Software> Tools > Preview Monitor. In the appeared window remove check mark Input and press Show.

Sample demonstration will be implemented via this program.

## **2. Begining of Demonstration**

Programs windows will appear automatically in a subsequent way during the sample launching on the computer monitor:

1. The SLTitlePreview, instance #23 window will appear if during Cyan installation the mode To look the sample without FD300 board is set.

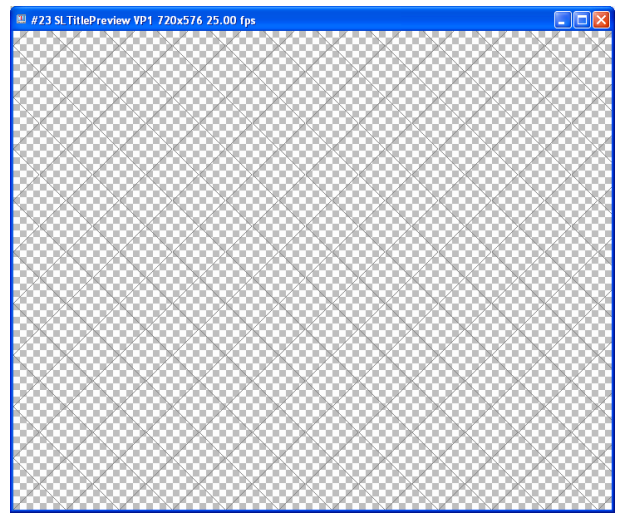

SLTitlePreview program is designed to view FDOnAir output data without the FD300 board.

2. FDImageUpdater.

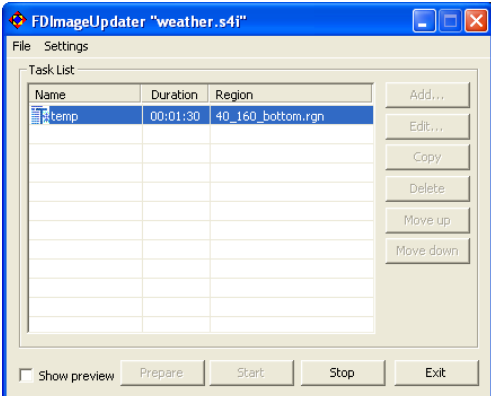

FDImageUpdater program is designed for dynamic change of graphic files. The program is used to organize the output of updated during broadcast information, e.g. temperature, pressure, humidity.

3. FDOnAir, instance #23

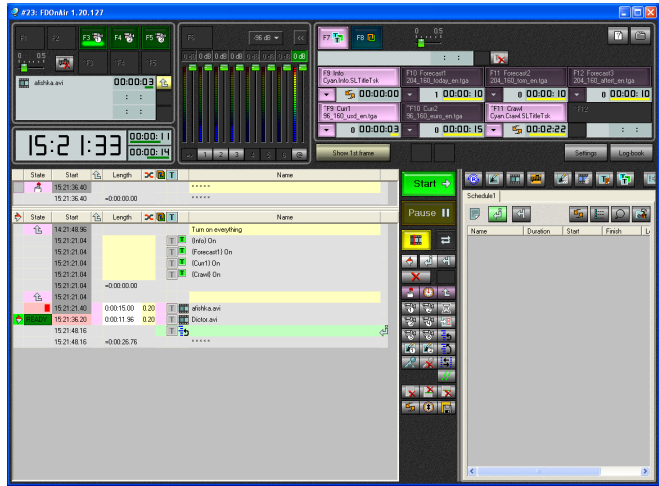

The FDOnAir application is designed to control broadcasting in an automatized way i.e. schedule preparation (play-list), broadcast realization, broadcast control and its adjusting.

## <span id="page-12-0"></span>**3. Displayed Information**

The information either on TV or in the view program window will be displayed when steps mentioned above will be completed.

The SLTitlePreview program window that appears during the sample demonstration is shown below.

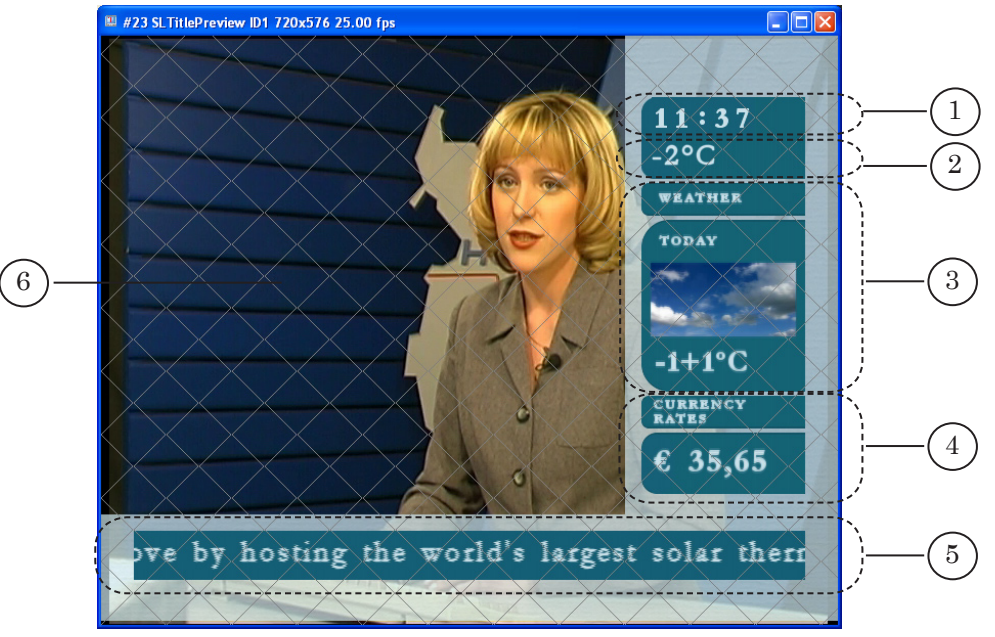

Cyan shows the way of titles overlay (1–5) on the background video (6).

The background video is a range of subsequently displayed video clips. The area of title location in the broadcasting field is specified with transparent background elements.

The table below contains information on displayed information blocks description.

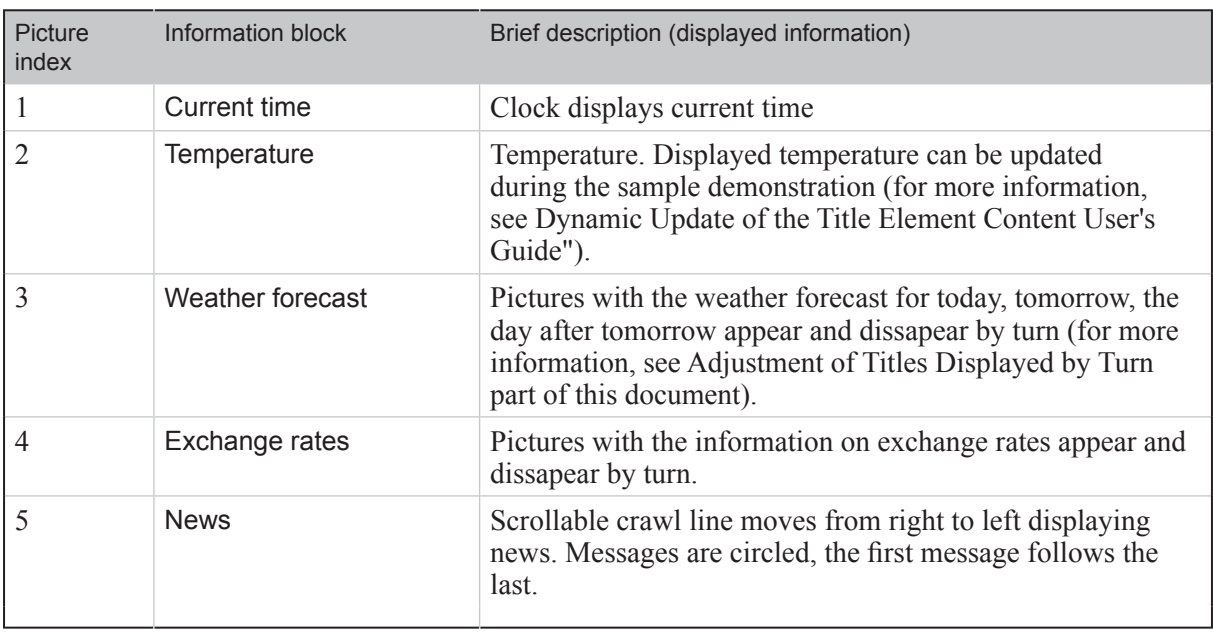

### <span id="page-13-0"></span>**4. Sound**

Sound is played from demonstrated video clips during sample demonstration.

If the SLTitlePreview program is used to view the sample the sound will be played via sound device used by default on PC. Test sound will be played on the sound device from the program launch moment to the start of information displaying.

#### **5. View Completion**

Close all applications appeared at the beginning in the given below turn to complete the sample view.

- 1. FDImageUpdater.
- 2. FDOnAir.
- 3. The program where the view is performed:
	- SLTitlePreview;
	- FDPreviewMonitor.

8 **Important:** Close the SLTitlePreview program window after the FDOnAir program.

## <span id="page-14-0"></span>**Title Project**

## **1. General Overview**

Layout of air designing with titles is made via title projects. Projects are created via the FDTitle Designer program (for more information, see «FDTitle Designer. Title projects editor. User's guide»).

Specify set, types of title elements and their properties during new title project creating.

All title elements are distributed according to title objects. Title objects are specific named groups. Title objects are used in the FDOnAir program to control titles: their switching on/ off, task updating and etc. (for more information, see «FDOnAir. Broadcast automation. User's guide»).

The Cyan.SLTitleProj title project is used in the Cyan sample.

## **2. Cyan.SLTitleProj Elements and Objects**

#### 2.1. Ttile elements list

The table below contains information on all project title elements (its type, task name file, information block) and element grouping according to title objects.

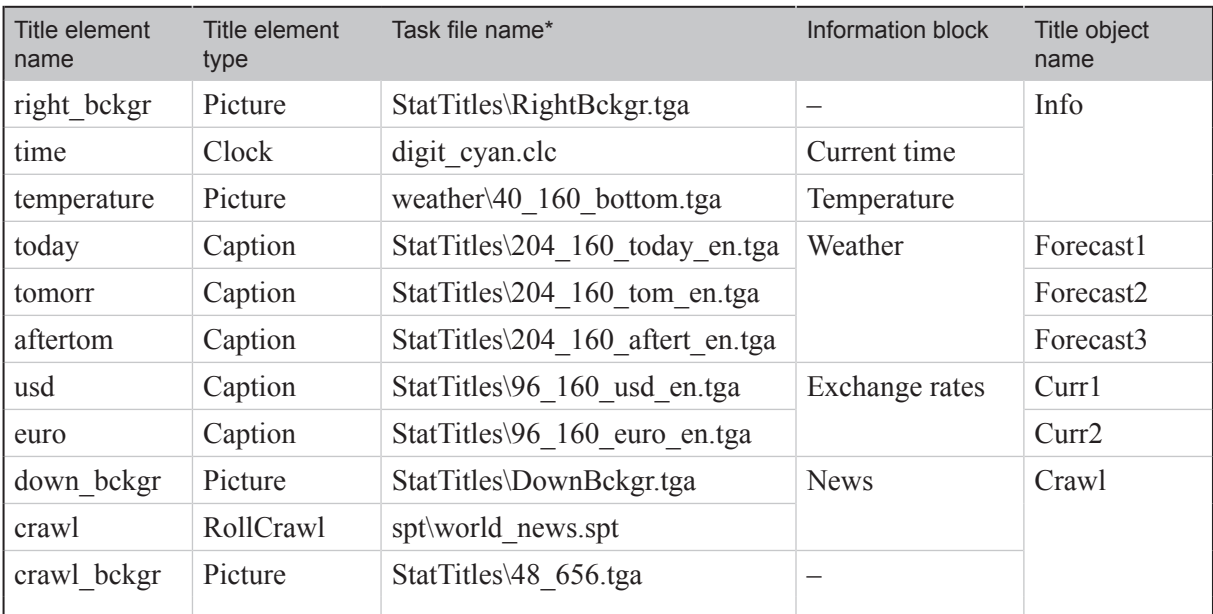

\*Hereinafter file paths are indicated concerning the Cyan folder. Given file names are specified during title elements configuration in FDTitle Designer.

## 2.2. Background Elements

The table below contains information on title elements used to overlay background elements, title elements purpose and its setting features.

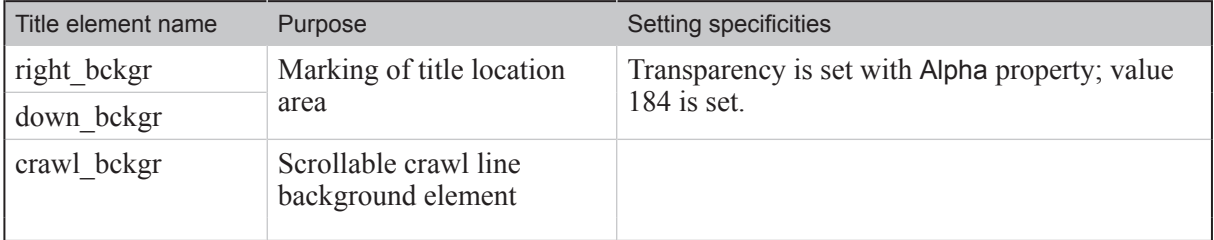

Background elements are always displayed.

The FDTitle Designer program window in edit and preview modes are shown on pictures below. Title elements used for background elements overlay are displayed, others are hidden.

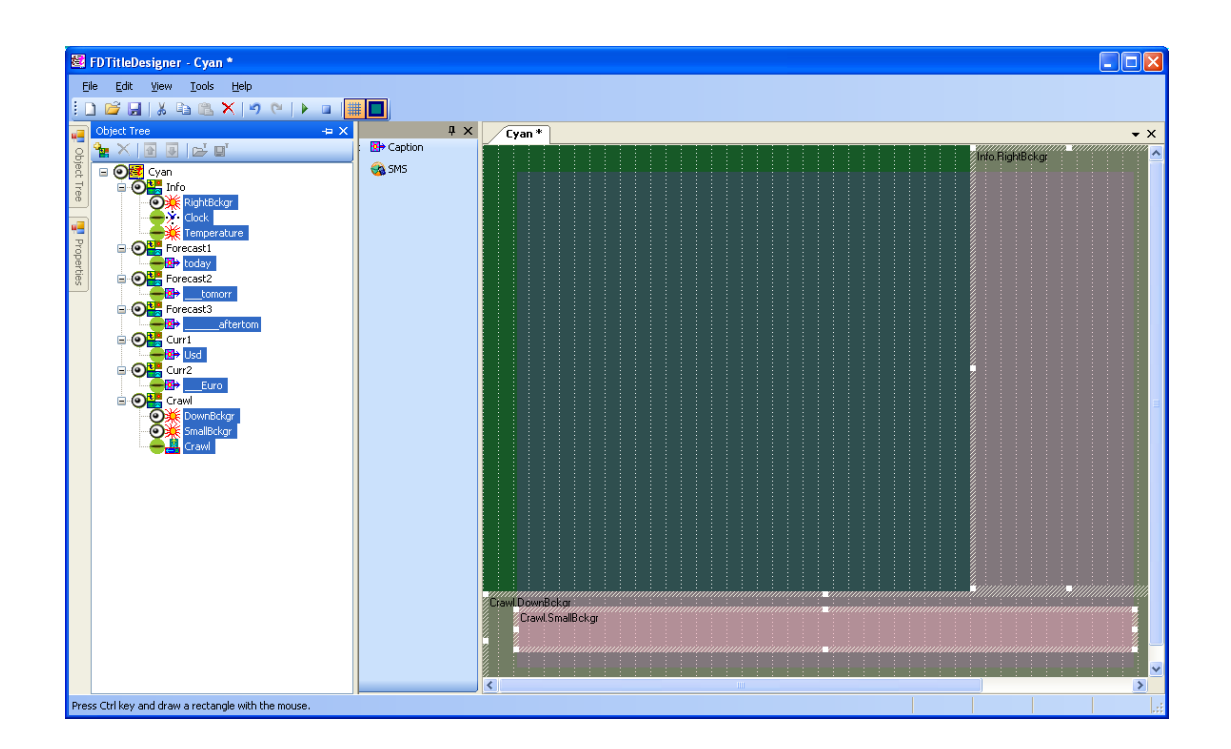

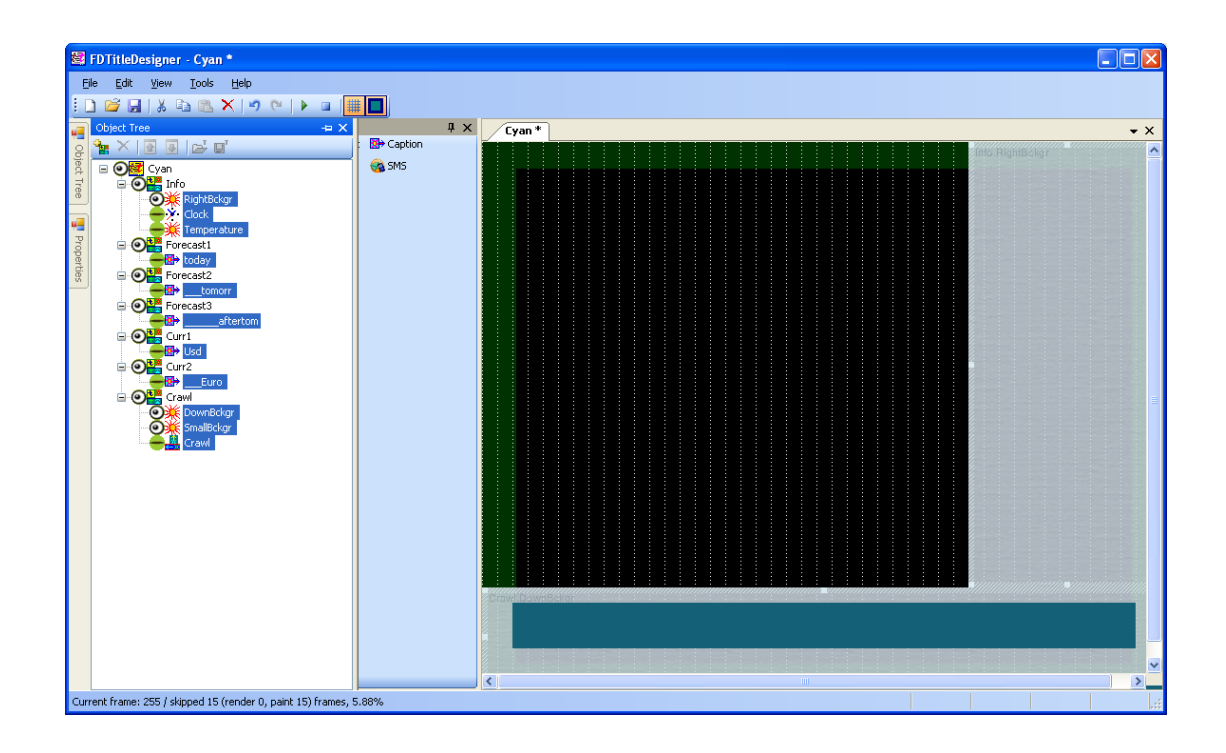

## 2.3. Information Content

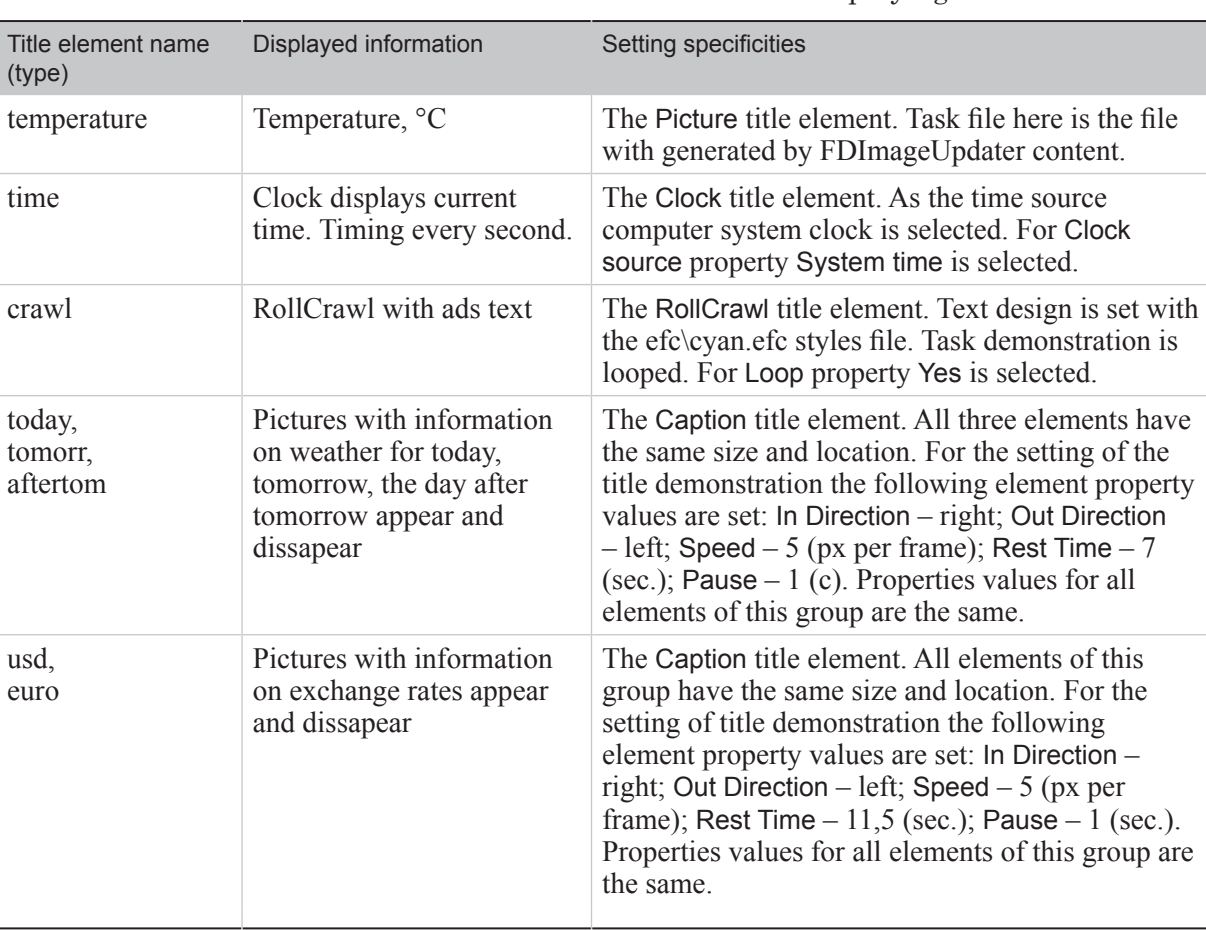

This table contains information on title elements used for information content of TV channel displaying.

The FDTitle Designer program window in edit and preview modes are shown on pictures below. Only title elements mentioned in the table are shown, others are hidden.

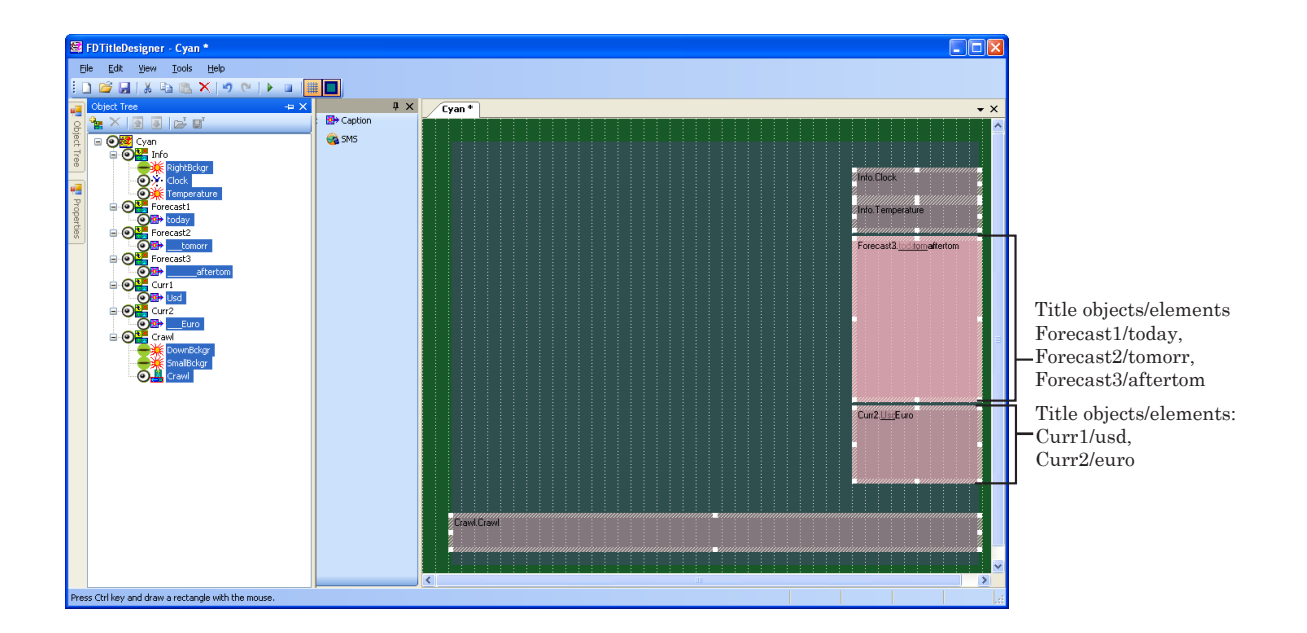

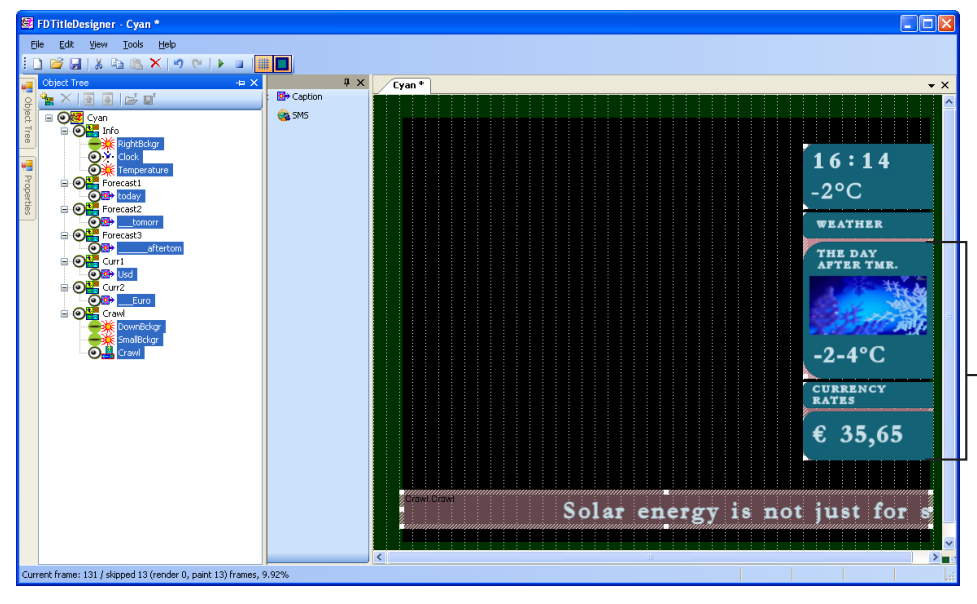

Only the upper element of every block is visible during preview since title elements have the same location and demonstration settings.

## <span id="page-19-0"></span>**Schedule**

During the Cyan sample demonstration the cyan.air schedule is loaded in the FDOnAir program. The cyan.air file can be opened via text editor e.g. Notepad.

Pictures below show schedule in table (in the FDOnAir window) and in text format.

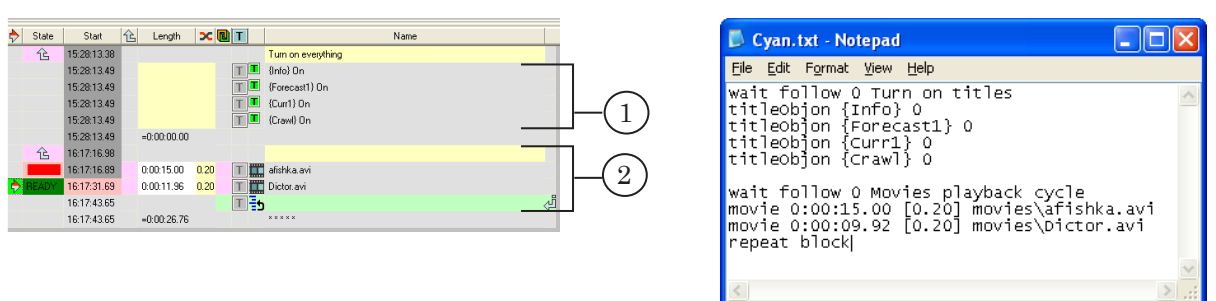

The schedule consists of 2 command blocks.

The first block (1) starts with the Wait previous command  $(\hat{a})$ . Turn on titles (switching titles on) note in the Name column informs about block purpose. Then follow Titling on commands  $(\blacksquare)$  which switch Info, Forecast1, Curr1, Crowl title objects in «On» mode.

The second block (2) starts with the Wait previous command ( $\hat{E}$ ) and finishes with the Repeat current block command  $(\frac{1}{2}b)$ . Cyclic block commands execution is made via these options.

Movies playback cycle note (playing video clips cycle) in the Wait previous command line of the Name column informs about block purpose. Via the Play video clip command  $(\mathbb{I})$  afishka.avi and Dictor.avi video clips start to be executed.

For more information, see «FDOnAir commands. Broadcast automation. User's guide».

## <span id="page-20-0"></span>**Sample Features**

## **1. Adjustment of Ttiles Displayed by Turn**

In the Weather information block weather forecast is given. Pictures with weather forecast for today, tomorrow and the day after tomorrow appear and disappear on the screen by turn.

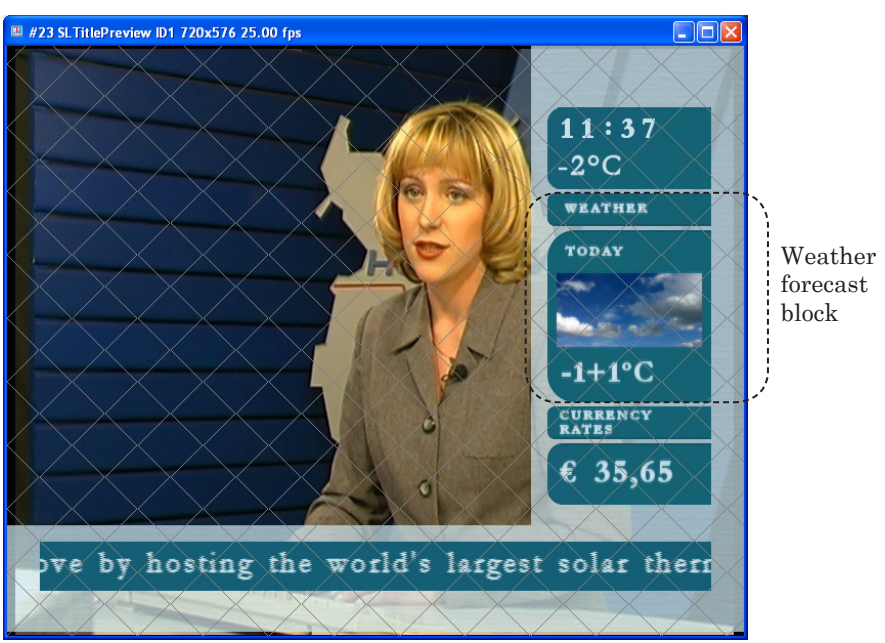

Demonstration of this block is made via Forecast1, Forecast2, Forecast3 title objects. These objects have the same location, size and property settings. Way of appearing and demonstration duration are set by means of title elements properties during title project development in the FDTitle Desiger program.

The sequence of the way of appearing can be set in the FDOnAir program. To do so apply the function of turning titles on/off automatically by turn. Configuring is made in the Settings window on the Title objects tab.

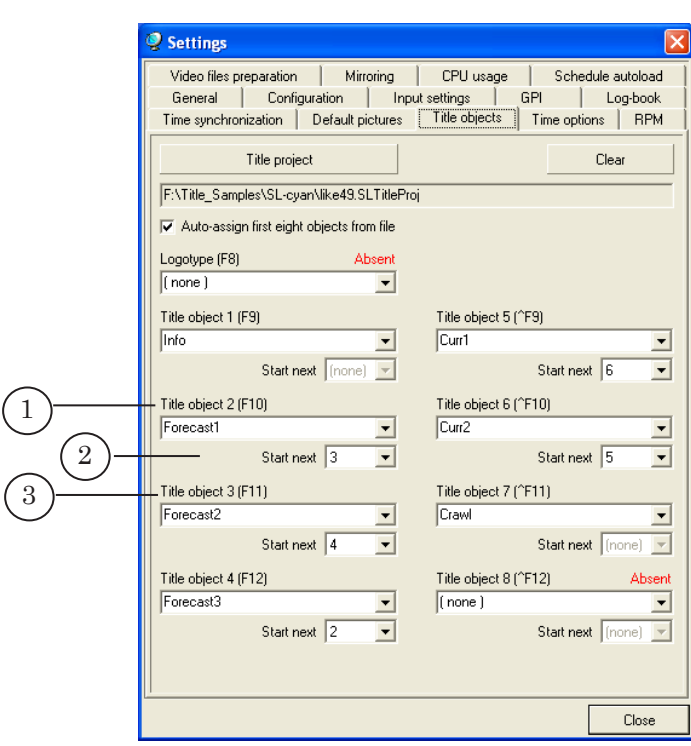

Set the necessary sequence of turning the title objects demonstration on via the Start next drop–down lists. Choose the title object number (3) which should be turned on after title object is off in the Start next drop–down list (2). This title object should be selected from the corresponded Title object# list (1).

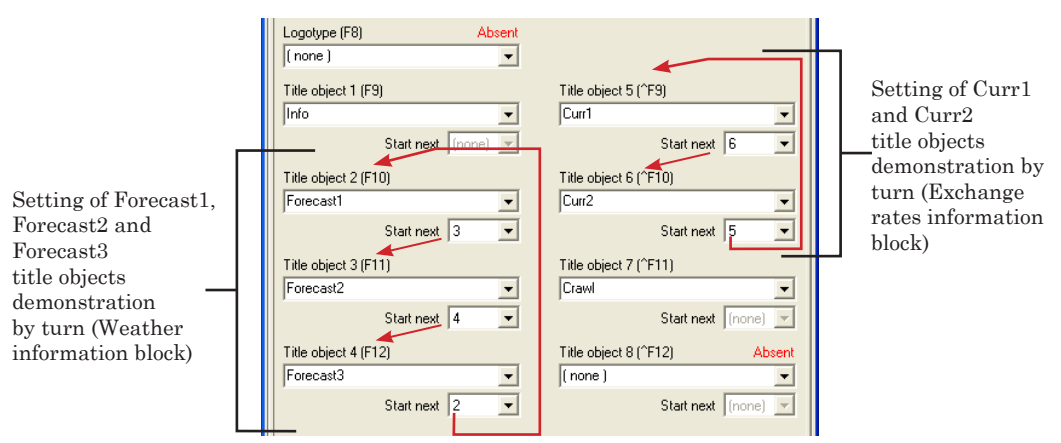

The scheme of turning the Forecast1, Forecast2, Forecast3 objects on/off looks like:

<span id="page-22-0"></span>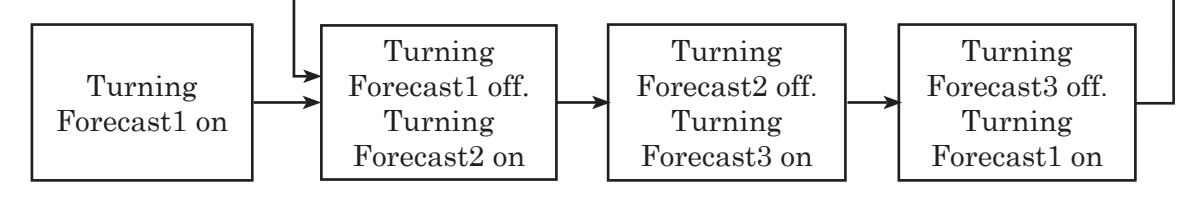

The Forecast<sup>1</sup> object is the first object to be switched in the "On" mode. All other objects are switched automatically according to set configurations.

## **2. Dynamic Update of the Title Element Content**

Our sample shows how title elements are used to broadcast information on air. The information is updated during broadcast e.g. current weather forecast.

For this the Picture title element and the FDImageUpdater program are used.

FDImageUpdater reads the information from the specified source during certain time periods. The source may be a text file, weather station or a Web site page. With this information FDImageUpdater updates graphical file which is the task for the Picture title element. The title element reads the task file periodically (once per second). If changes are found the title element will reload the picture from the task file.

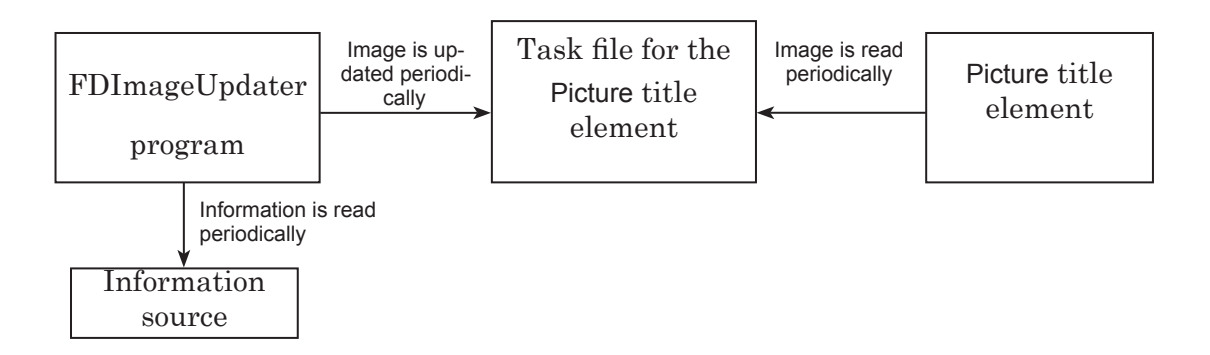

The Weather\weather.txt text file as the information source for the FDImageUpdater program in the Cyan sample is used. In specified time periods (30 sec for this sample) FDImageUpdater reads the information from the Weather\weather.txt file and updates the 40\_160\_bottom.tga file. The latter is the task for the temperature title element. The result is a displayed updated information.

23

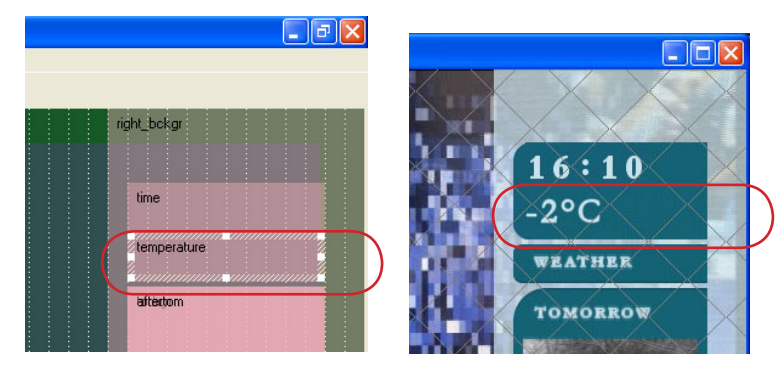

If during demonstration the weather.txt file is modified at some time period specified in project settings after file saving these modifications will be displayed in the view window. Specified time periods should be not more than 30 sec. Only the text followed «temp:» can be modified.

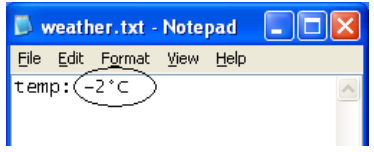

## <span id="page-24-0"></span>**Main Steps for Sample Creating**

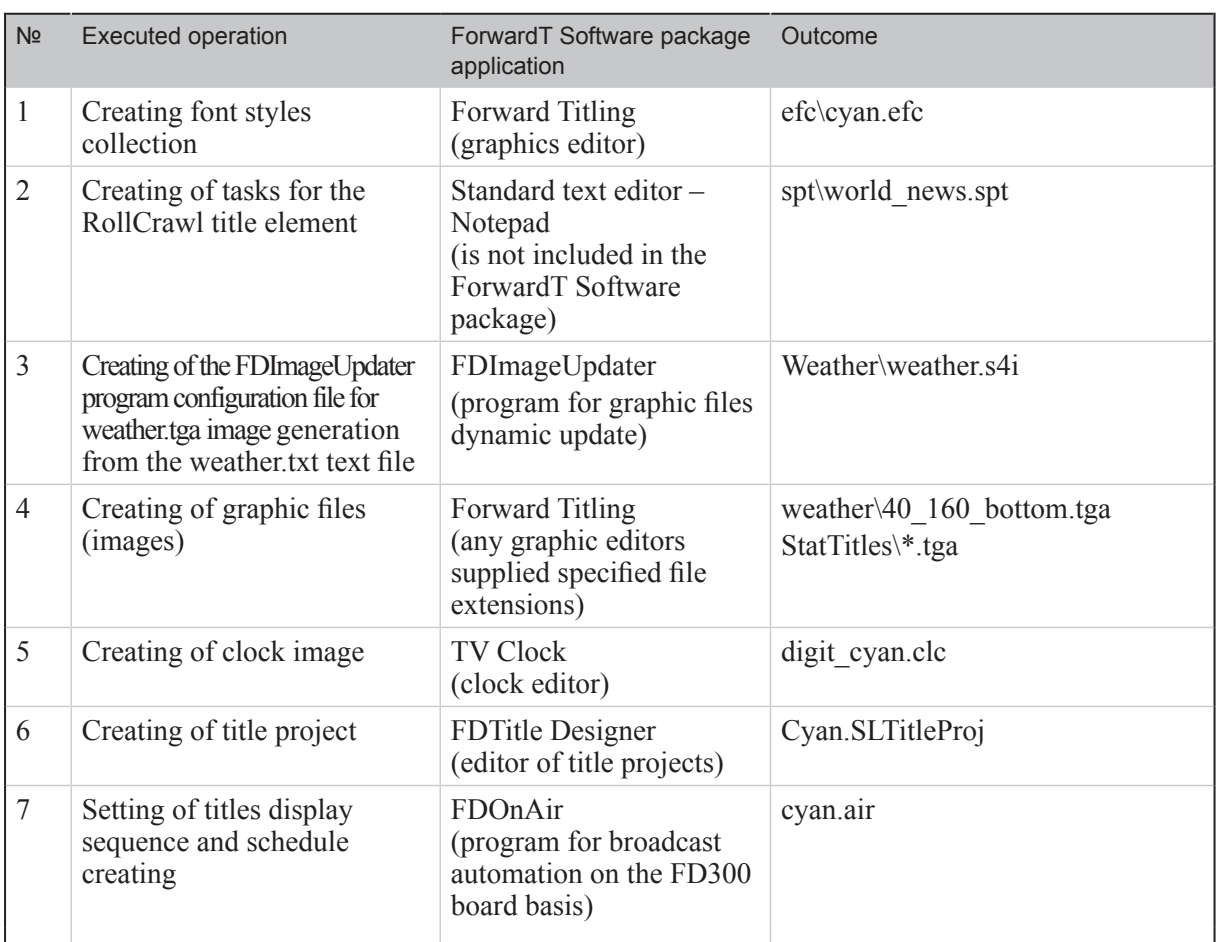

An approximate workflow for Cyan Sample designing is given in the table below.

\* – denotes all files with specified extension in the folder

For more information on programs, see corresponded user's guides. Documentation can be downloaded at [http://www.](http://www.softlab-nsk.com/docs.html) [softlab-nsk.com/docs.html](http://www.softlab-nsk.com/docs.html)

## Useful Links

**ForwardT Software set: description, download, documentation, solutions** http://www.softlab-nsk.com/forward/index.html

## **Support**

e-mail: forward@sl.iae.nsk.su forward@softlab-nsk.com forward@softlab.tv

## **Forum**

<http://www.softlab-nsk.com/forum>(currently available in Russian only)

Translation from 26 May, 2010

© SoftLab-NSK